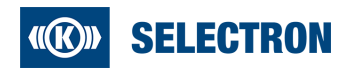

# **Symphony Suite**

Installation Guide

Version 1.1.0

English

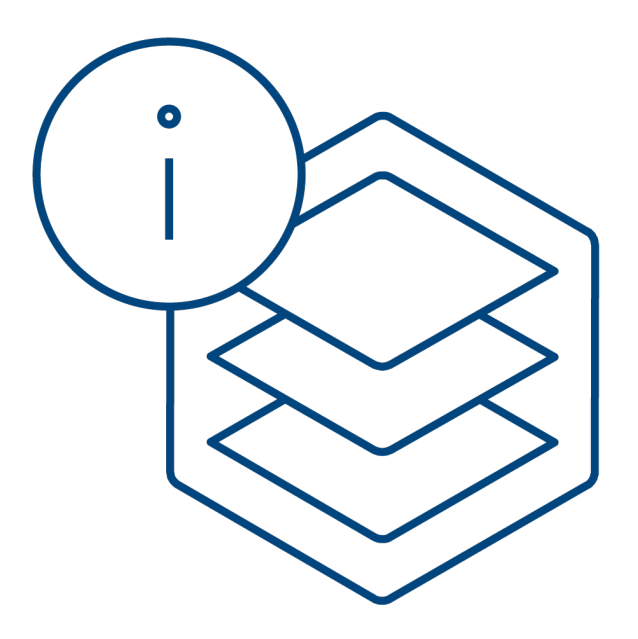

# **1 Introduction**

#### **What is Symphony Suite?**

The Symphony Suite serves as Selectron Systems AG's documentation platform for customers. After successful installation, the user has access to all system manuals, product descriptions, tools, firmware, drawings, certificates and much more from a single source.

All these documents together form the Symphony Suite Catalog. An intuitive search function makes relevant information easily accessible to the user.

#### **Steps to Do**

In order to access the catalog, please follow the following steps.

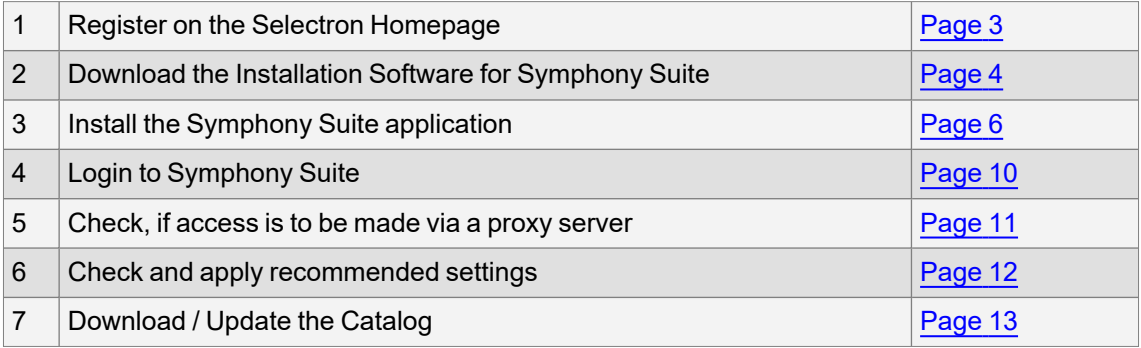

If you have any questions, please contact the [Selectron](https://support.selectron.ch/) Support.

# **2 Register on the Selectron Cockpit**

<span id="page-2-0"></span>Open website [ttps://cockpit.selectron.ch/Account/Register](https://cockpit.selectron.ch/Account/Register) and register using your company email address.

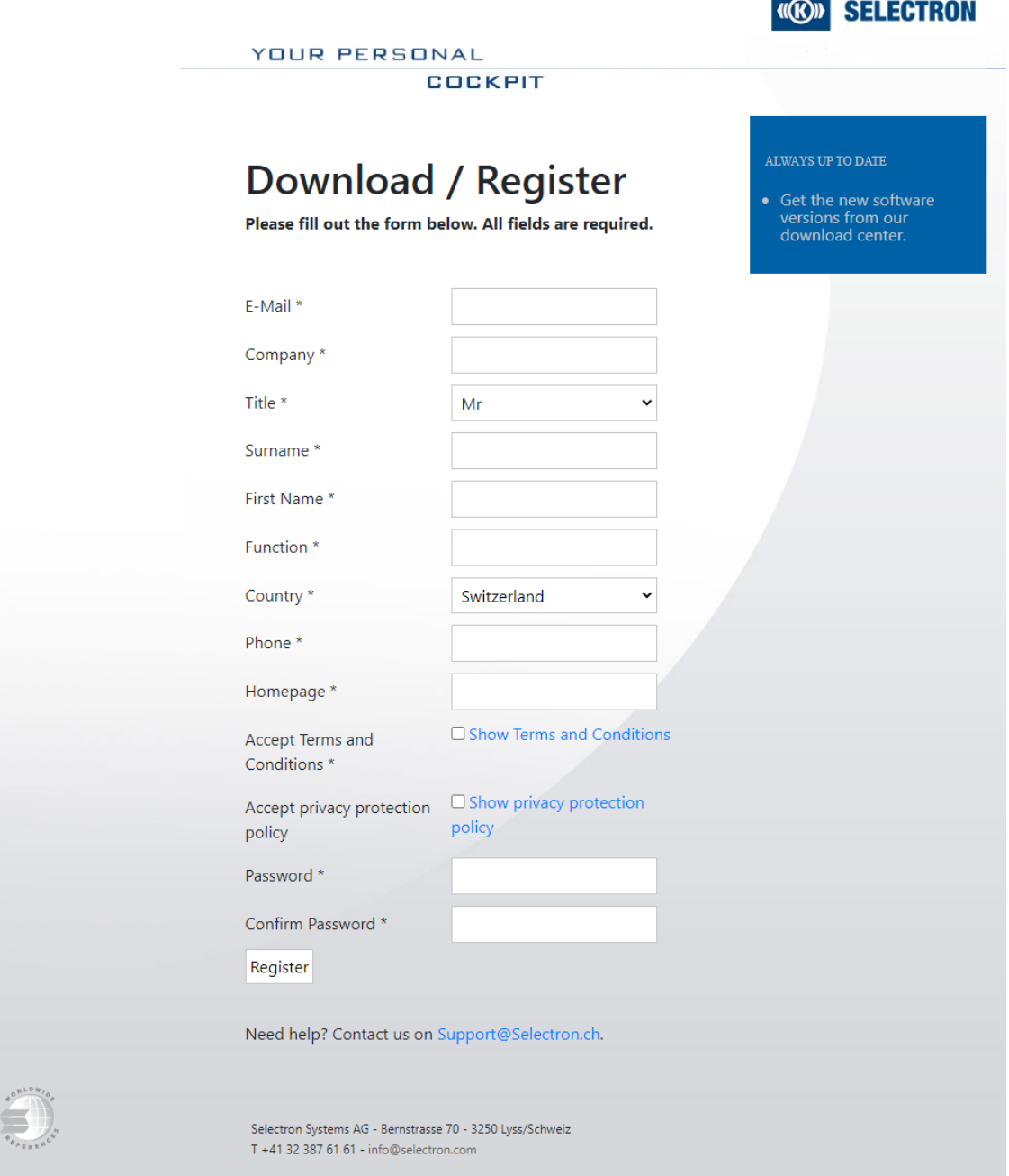

Fig. 1: Registration

### **A** NOTE

If you use a private email address, the registration will be denied. The registration process can take up to 48 h, as it is done manually. In order to speed up the process, please contact [sales@selectron.ch](mailto:sales@selectron.ch).

# <span id="page-3-0"></span>**3 Download Symphony Suite**

#### **NOTE** A

If IT restrictions prohibit the download of .exe files, we offer the download of a passwordprotected .zip file as an alternative (see below).

Once the registration is confirmed, you will be notified by email. Afterwards, you can download the Symphony Suite under <https://cockpit.selectron.ch/en/download>.

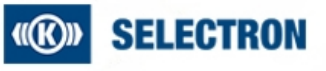

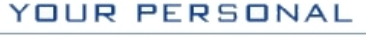

**COCKPIT** 

# **Downloads**

Note: Please install and use the Symphony Suite to get the newest software versions and documents.

Click here to download the installation quidelines for the Symphony Suite or contact us via support@selectron.ch

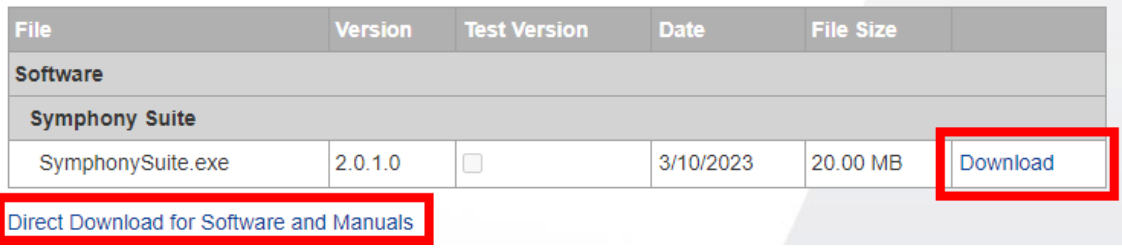

Fig. 2: Download Software

- 1. Log in to website <https://cockpit.selectron.ch/en/download>
- 2. Click on "Download" Link to download the .exe file of the Symphony Suite.
- 3. Alternative download:
	- Click on "Direct Download"
	- On following page, dowload the .zip file and use given password to unzip:

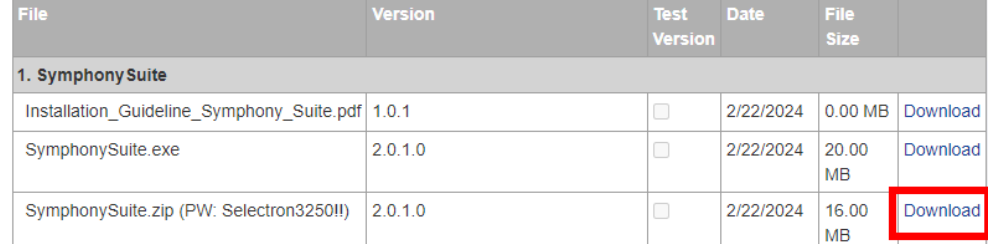

4. Accept the Terms and Conditions and click on "Start download".

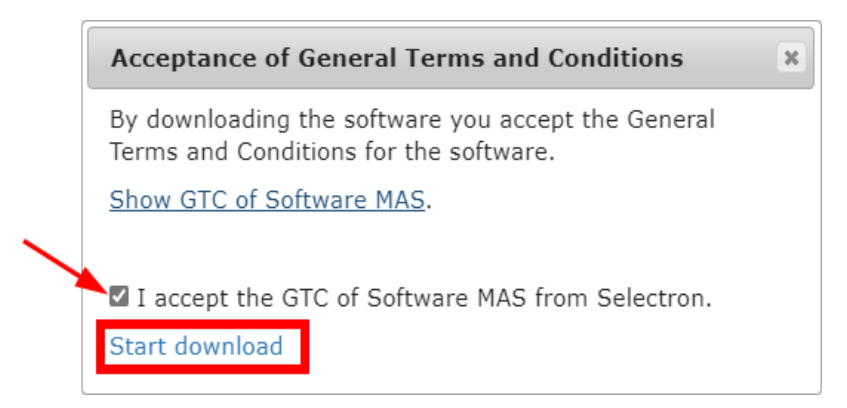

5. The installer / zip-filer will be downloaded.

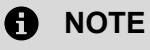

You need local admin rights in order to install the Symphony Suite.

### **4 Install the Symphony Suite**

<span id="page-5-0"></span>Double click the downloaded file; a Setup Wizard will be started. Follow these installation steps:

6. Start Setup Wizard and click Next

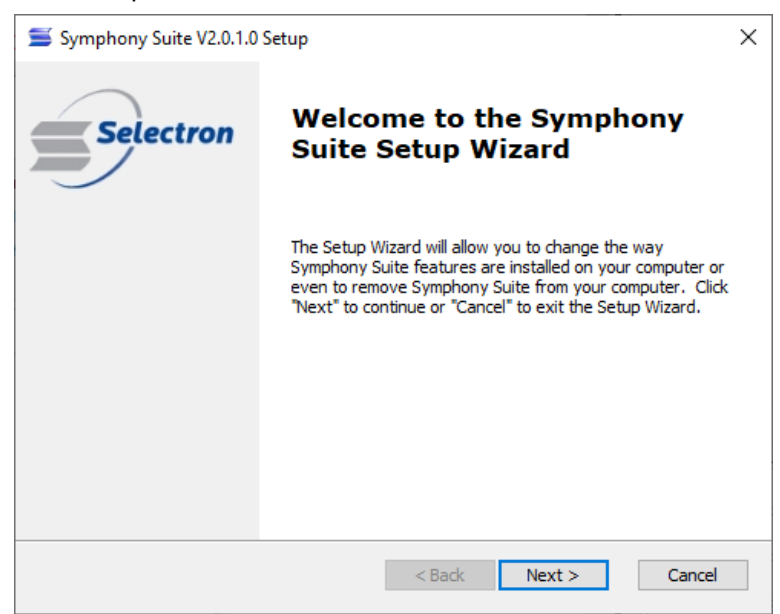

#### 7. Click Install

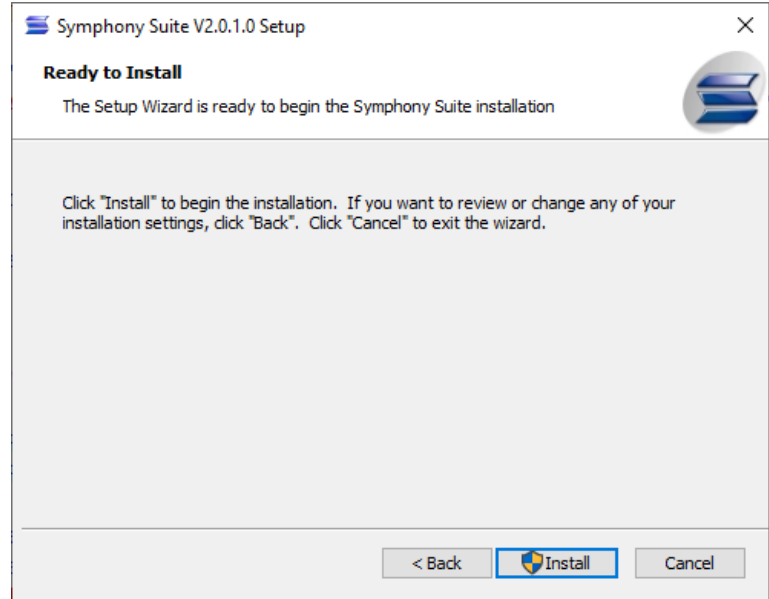

8. Accept the License Agreement

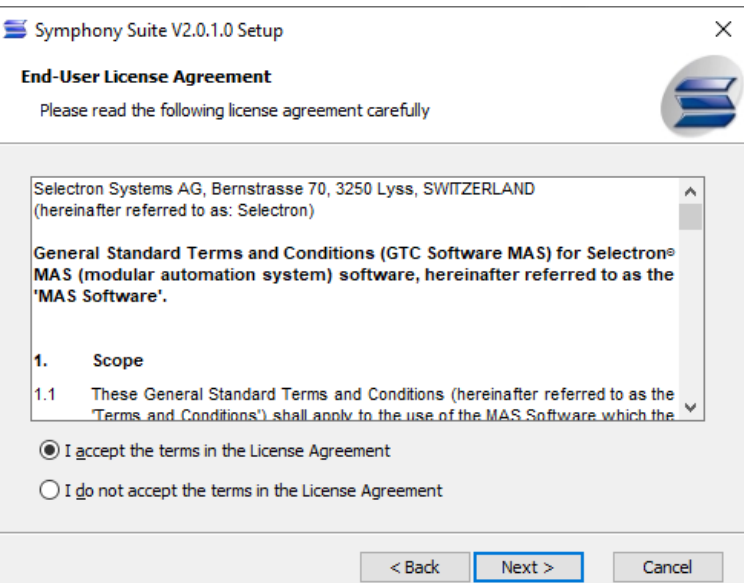

9. Choose installation folder

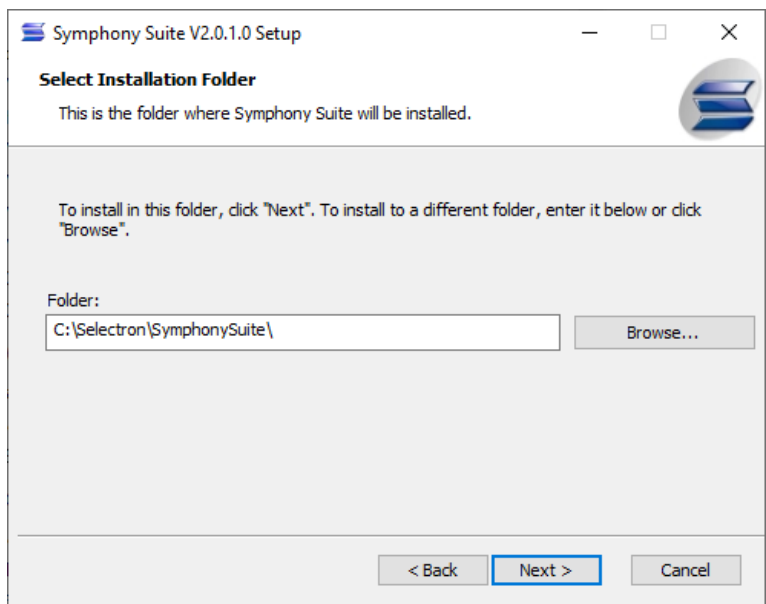

10. Choose the shortcuts

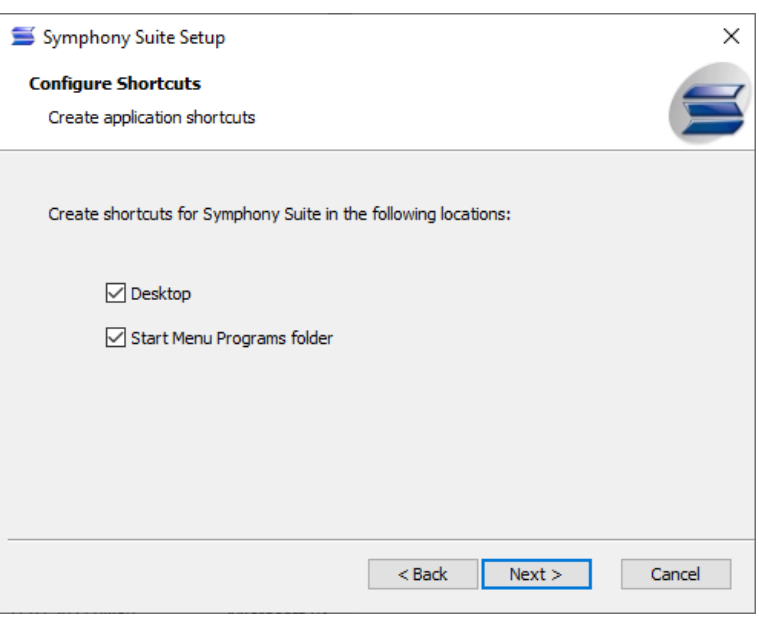

#### 11. Click Install

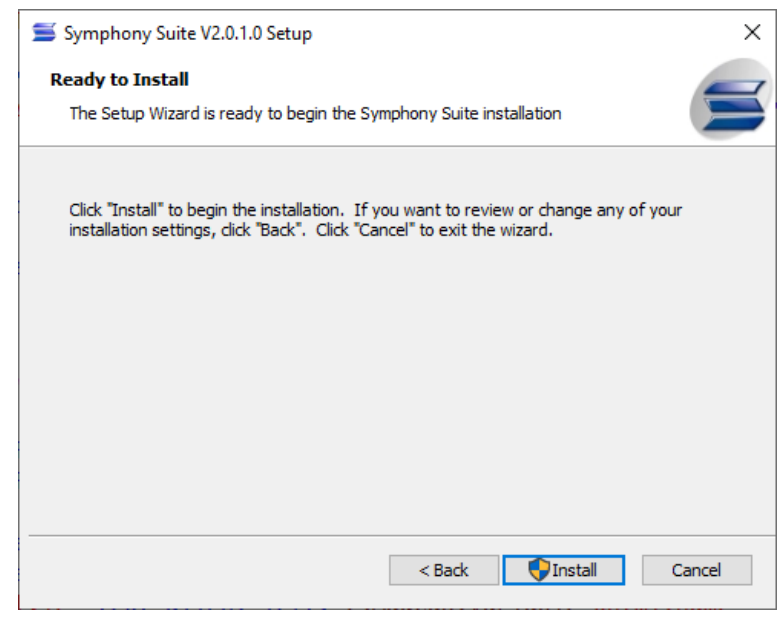

12. Accept the Changes to Program

13. Finish the Installation

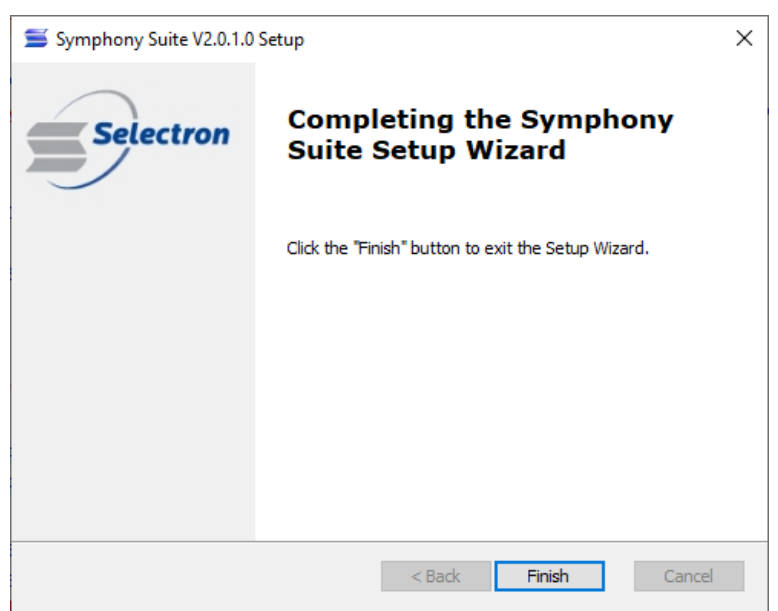

## <span id="page-9-0"></span>**5 Login to Symphony Suite**

First start the Symphony Suite by double clicking the icon on your desktop or by opening "All Programs" ► "Selectron" ► "Symphony Suite".

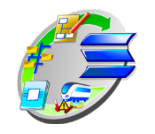

Fig. 3: Symphony Suite Icon

The login window will open automatically; it can be opened in the upper right corner of the Symphony Suite.

### **A** NOTE

In case of using a proxy server, close the Login window by pressing "Cancel" and follow the instructions in the next chapter.

To check the proxy server settings on your computer, follow this link: <https://helpdeskgeek.com/networking/internet-connection-problem-proxy-settings/>

Now enter your chosen email address and password (in step 1 at registration).

In case you forgot your password, follow the link "Forgot password".

In case you want to make a new registration, please follow the link "New registration".

The standard language is German. You can change the language in tab "Extras" ► "Sprache" ("Extras" ► "Language").

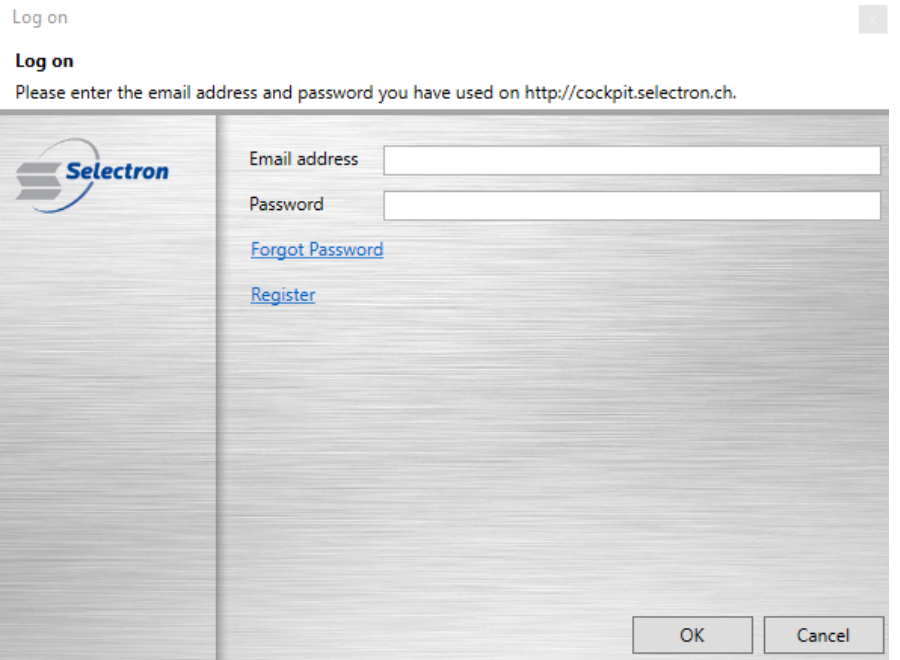

Fig. 4: Login

### **6 How to use a Proxy Server**

<span id="page-10-0"></span>In case you use a proxy server, cancel the Login and please go to "Extras ► Settings".

Check the "Use Proxy" Checkbox in order to fill in the Proxy-Address.

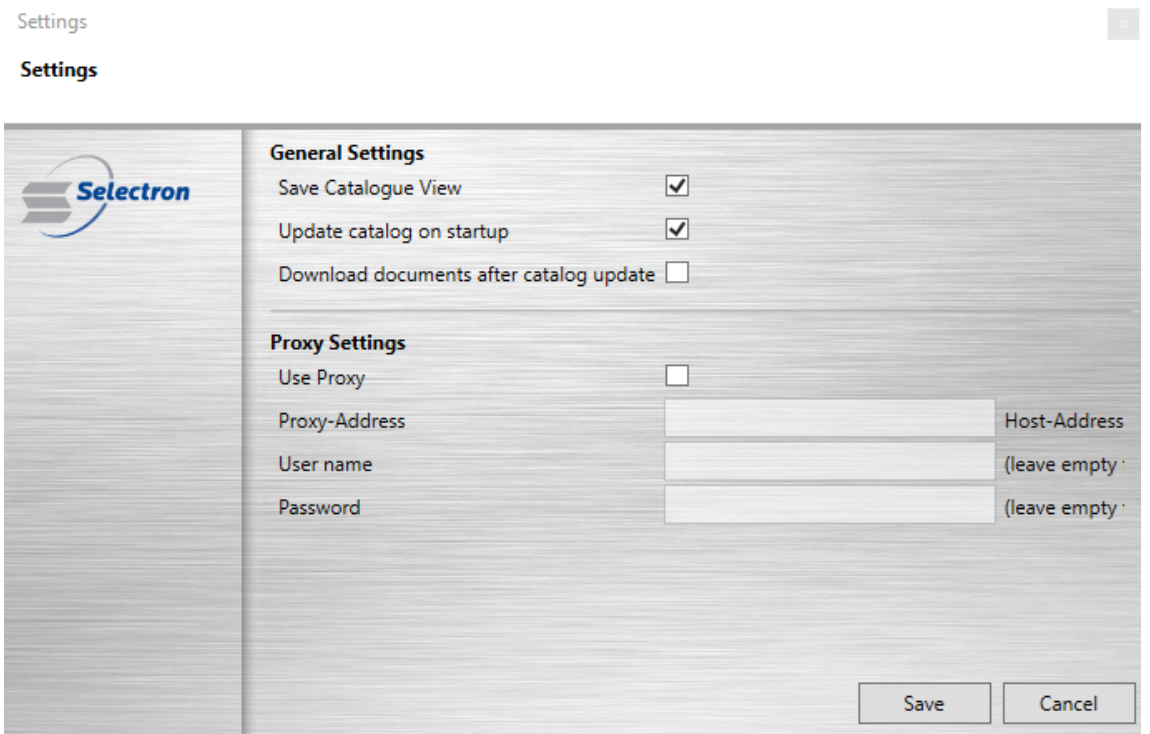

Fig. 5: General Settings

Once the proxy server settings are complete, click save and go back to the previous chapter (Login).

# <span id="page-11-0"></span>**7 Recommended Settings**

Please go to "Extras ► Settings" and choose all 3 options mentioned under General Settings.

### **A** NOTE

We recommend you to choose all 3 options mentioned under General Settings:

- Save Catalog View keeps the last view you had when closing the Symphony Suite.
- Update on Startup automatically updates the catalog in the background. A pop-up appears every time the Symphony Suite is opened. By accepting the pop-up, the data is loaded into the Catalog.
- Download Documents after catalog update accepts the Checkbox in the pop-up, the documents are downloaded automatically when accepting the pop-up. The windows freezes for a short time, no action is possible.

## **8 Download / Update the Catalog**

<span id="page-12-0"></span>Go to the tab "Catalog" and choose "1. Update Catalog". A pop-up will appear in the lower right corner.

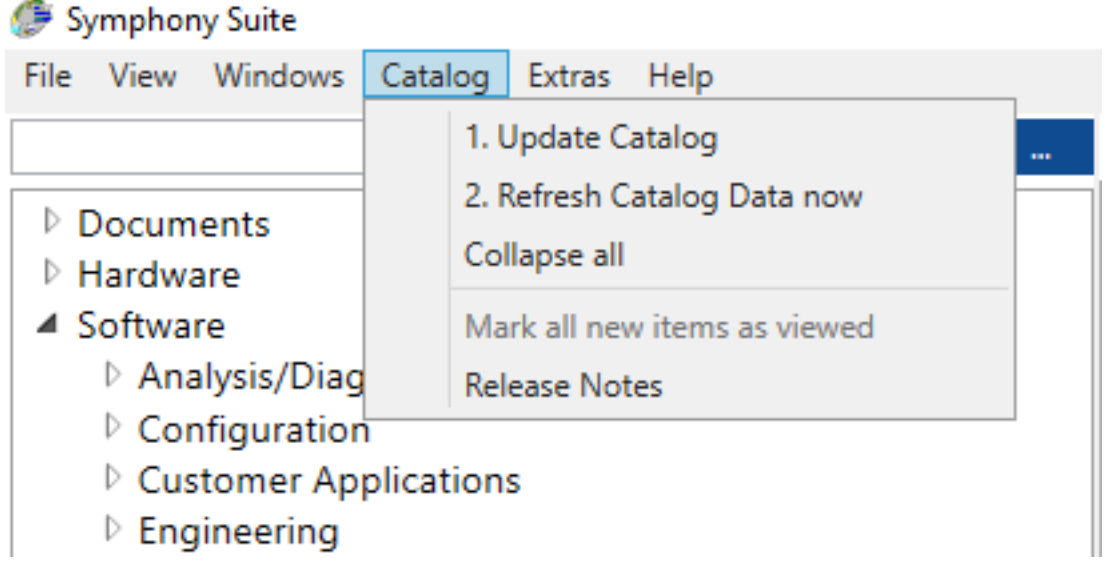

Fig. 6: Update Catalog

Once the update is finished, a second pop-up appears. Accept the Checkbox in order to download files, then click the button "Refresh catalog now". This pop-up will disappear after a few minutes, but can be chosen under "Catalog" ► "2. Refresh Catalog Data Now".

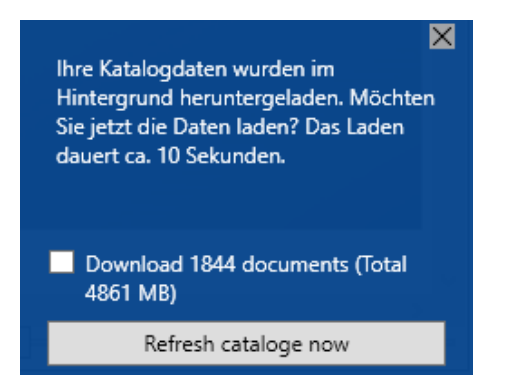

Fig. 7: Refresh Catalog Data

### **A** NOTE

When applying "Refresh Catalog now", the Symphony Suite will freeze for a short time, as the catalog data is loaded into the overview. During this freeze, no action is possible.

We hope you enjoy the Symphony Suite – if you have questions or remarks, please contact [support@selectron.ch](mailto:support@selectron.ch).

### **Selectron Systems AG**

Bernstrasse 70 3250 Lyss Switzerland Tel: +41 32 387 61 61 Fax: +41 32 387 61 00 [www.selectron.ch](https://www.selectron.ch/)